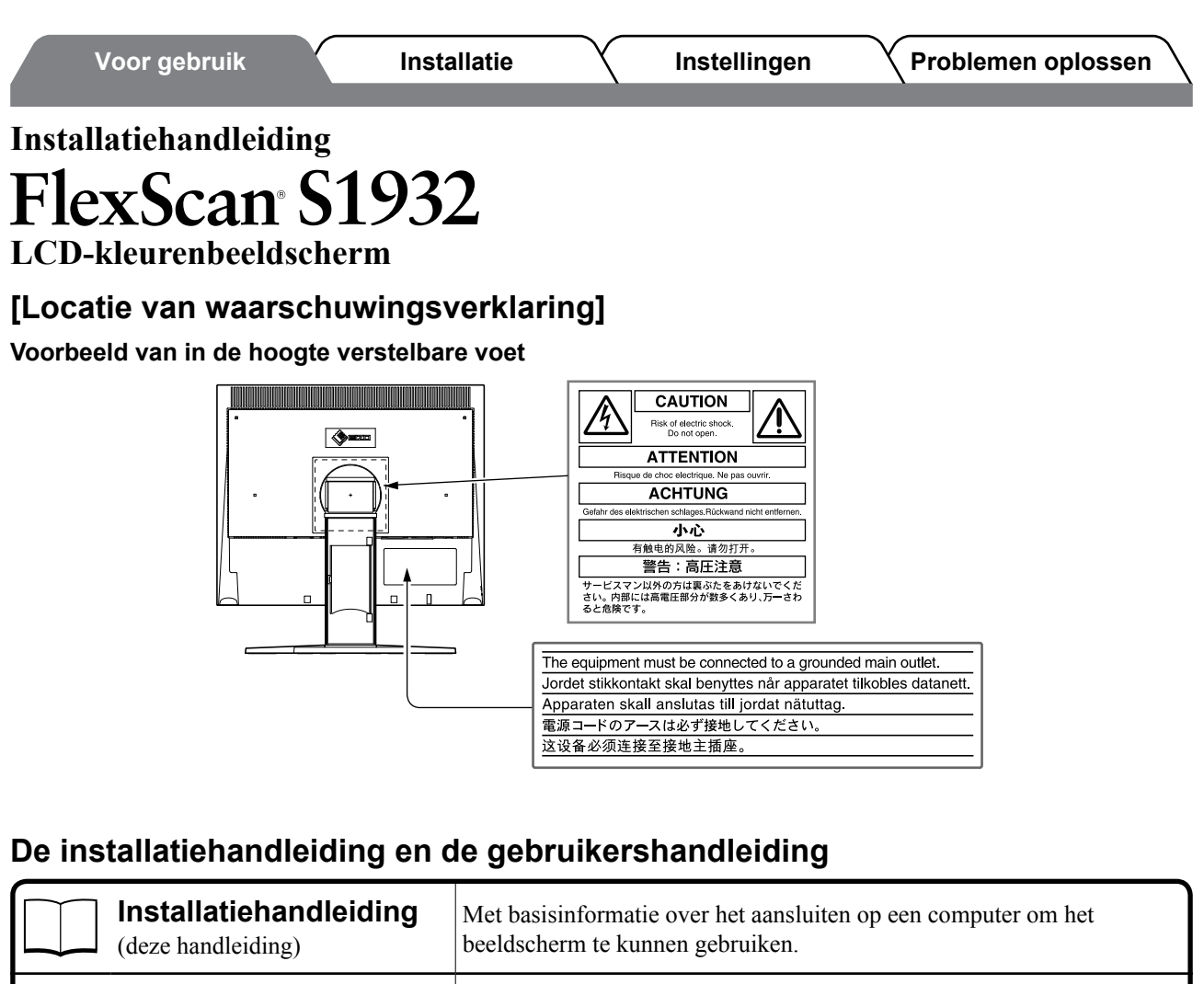

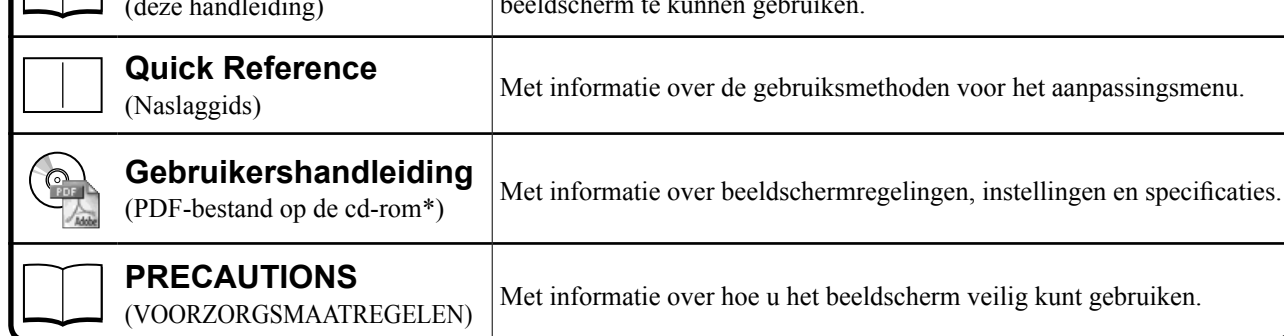

\*De installatie van Adobe Reader is vereist.

• Productspecificaties variëren per handelsgebied. Controleer of de handleiding is geschreven in de taal van het gebied waar het product is gekocht.

#### Copyright © 2007-2011 EIZO NANAO CORPORATION Alle rechten voorbehouden.

Geen enkel gedeelte van deze handleiding mag worden gereproduceerd, opgeslagen in een gegevensopslagsysteem of verzonden, in welke vorm of op welke manier (elektronisch, mechanisch of anderszins) dan ook, zonder de voorafgaande schriftelijke toestemming van EIZO NANAO CORPORATION.

EIZO NANAO CORPORATION is niet verplicht om eventueel ingezonden materiaal of informatie vertrouwelijk te houden, tenzij er eerdere afspraken zijn gemaakt met betrekking tot de ontvangst van deze informatie door EIZO NANAO CORPORATION. Hoewel elke moeite is gedaan om ervoor te zorgen dat deze handleiding actuele informatie bevat, moet u er rekening mee houden dat de beeldschermspecificaties van EIZO zonder voorafgaande kennisgeving kunnen worden gewijzigd.

ENERGY STAR is een merk dat is gedeponeerd in de Verenigde Staten.

Apple en Macintosh zijn gedeponeerde handelsmerken van Apple Inc.

Windows is een gedeponeerd handelsmerk van Microsoft Corporation.

VGA is een gedeponeerd handelsmerk van International Business Machines Corporation.

DPMS en DDC/CI zijn handelsmerken en VESA is een gedeponeerd handelsmerk van Video Electronics Standards Association.

FlexScan, ScreenManager, i•Sound en EIZO zijn gedeponeerde handelsmerken van EIZO NANAO CORPORATION in Japan en andere landen.

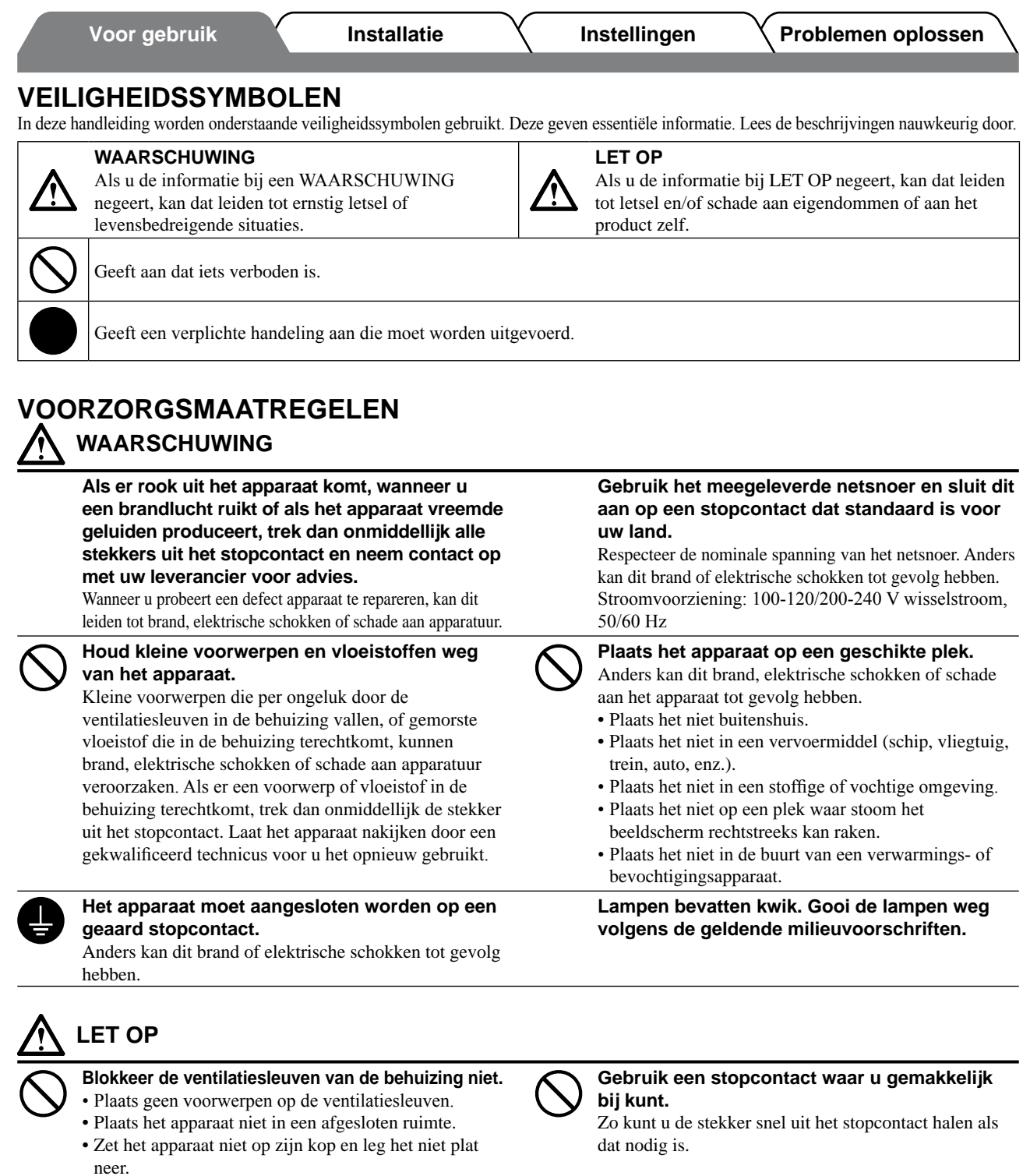

Als u de ventilatiesleuven blokkeert, kan de lucht niet goed doorstromen, wat kan leiden tot brand, elektrische

schokken of schade aan apparatuur.

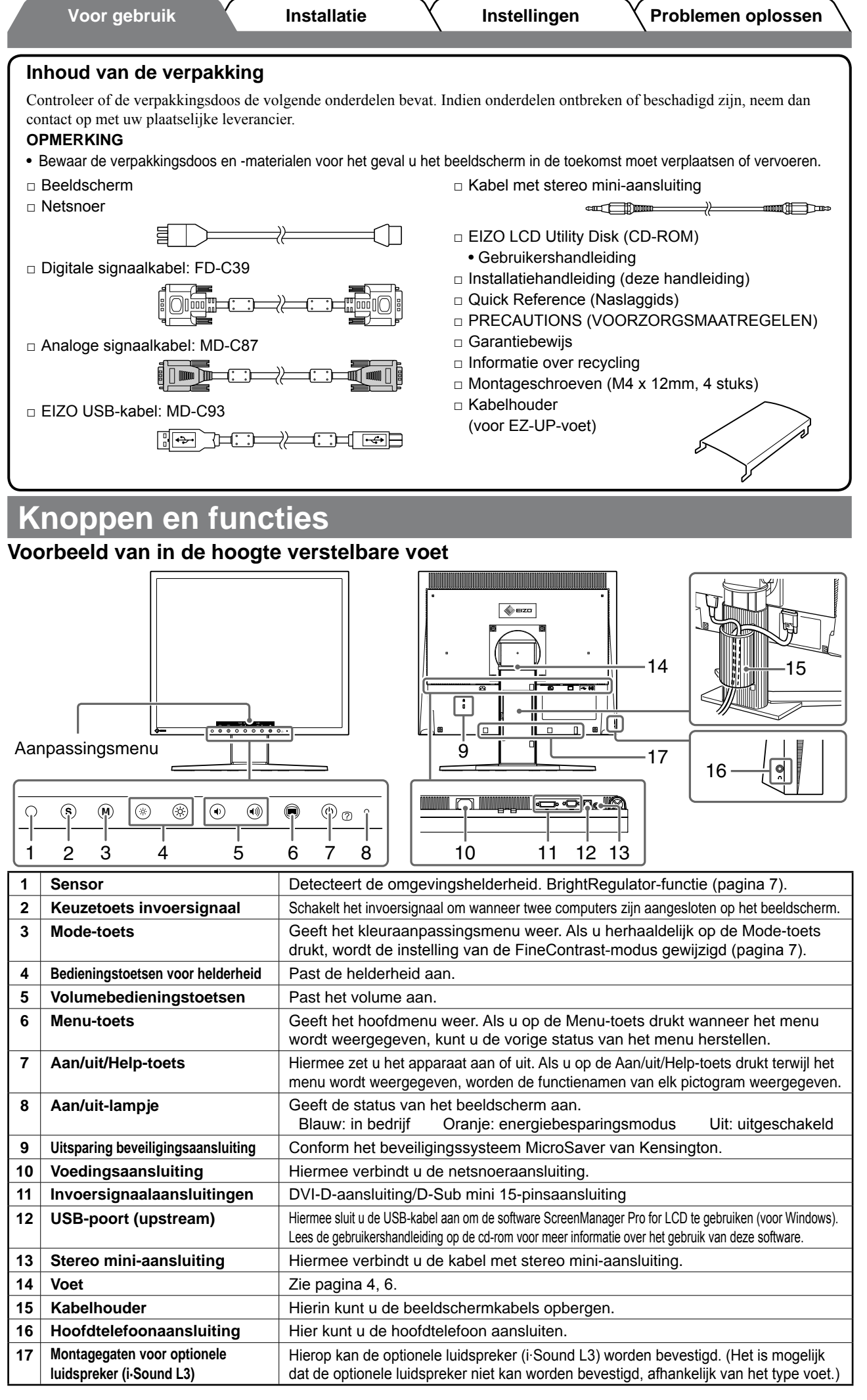

**Voor gebruik Installatie Instellingen Problemen oplossen**

# **Installatie/opslag van het beeldscherm met EZ-UP-voet**

Als u het beeldscherm met EZ-UP-voet hebt gekocht, voert u de volgende stappen uit bij het installeren en opslaan.

De voet van het beeldscherm is met een riem vastgezet tijdens het verpakkingsproces. Maak de riem los nadat u het beeldscherm op het bureau hebt geplaatst. Als u dit eerder doet, kan de voet plotseling uitklappen. Bewaar de riem voor het geval u het beeldscherm op een later tijdstip wilt verplaatsen of vervoeren.

Verwijder ook het verpakkingsmateriaal van de achterkant van het beeldscherm wanneer u het beeldscherm installeert.

### **Het beeldscherm installeren**

### *1* **Til het beeldscherm op in de richting van de pijl.**

Houd tijdens het optillen het scherm met beide handen vast totdat u een "klik" hoort. Als u de klik hoort, is het beeldscherm vergrendeld en kan dit veilig worden gebruikt.

## *2* **Zet het beeldscherm lager en maak de riem los.**

Verpakkingsmateriaal

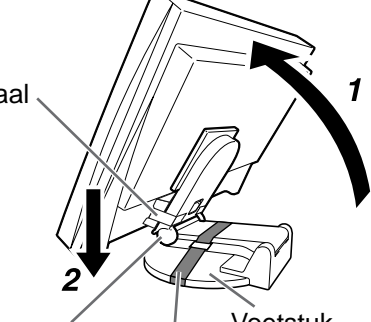

Scharnier Riem Voetstuk

#### **Attentie**

- Als u de riem losmaakt, kan de voet plotseling uitklappen.
- • Gebruik het beeldscherm niet wanneer de EZ-UP-voet is ingeklapt.
- • Let na het ontgrendelen op dat uw vingers niet klem komen te zitten bij het lager zetten van het beeldscherm. Dit kan verwondingen of schade aan het beeldscherm veroorzaken.

### **Het beeldscherm opbergen**

- *1* **Verwijder de kabelhouder.**
- *2* **Zet het beeldscherm lager tot de scharnier van de voet het voetstuk raakt en zet de voet vast met de riem.**

Pas de hoek van het beeldscherm aan zodat het beeldscherm het voetstuk niet raakt.

### *3* **Kantel het beeldscherm naar achteren terwijl u de ontgrendelingsschakelaar omhoog schuift.**

Wanneer u het beeldscherm zo ver mogelijk naar achteren kantelt (25º), kan het moeilijk zijn om de ontgrendelingsschakelaar omhoog te schuiven. In dit geval kantelt u het beeldscherm enigszins omhoog in verticale richting en schuift u de ontgrendelingsschakelaar omhoog.

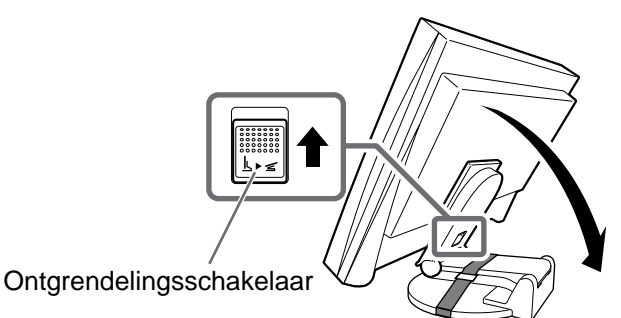

# **Verbindingskabels**

#### **Attentie**

• Als u het huidige beeldscherm vervangt door een S1932-beeldscherm, moet u de instellingen op de computer voor de resolutie en de verticale frequentie aanpassen aan die geschikt zijn voor het S1932 beeldscherm. Gebruik hiervoor de resolutietabel (achterflap) voordat u de computer aansluit.

#### **OPMERKING**

• Raadpleeg de gebruikershandleiding op de cd-rom als u twee computers op het beeldscherm wilt aansluiten.

### *1* **Controleer of het beeldscherm en de computer zijn uitgeschakeld.**

### *2* **Sluit het beeldscherm aan op de computer met een signaalkabel die past op de aansluitingen.**

Draai de schroeven van de aansluitingen goed vast na het aansluiten van de kabel.

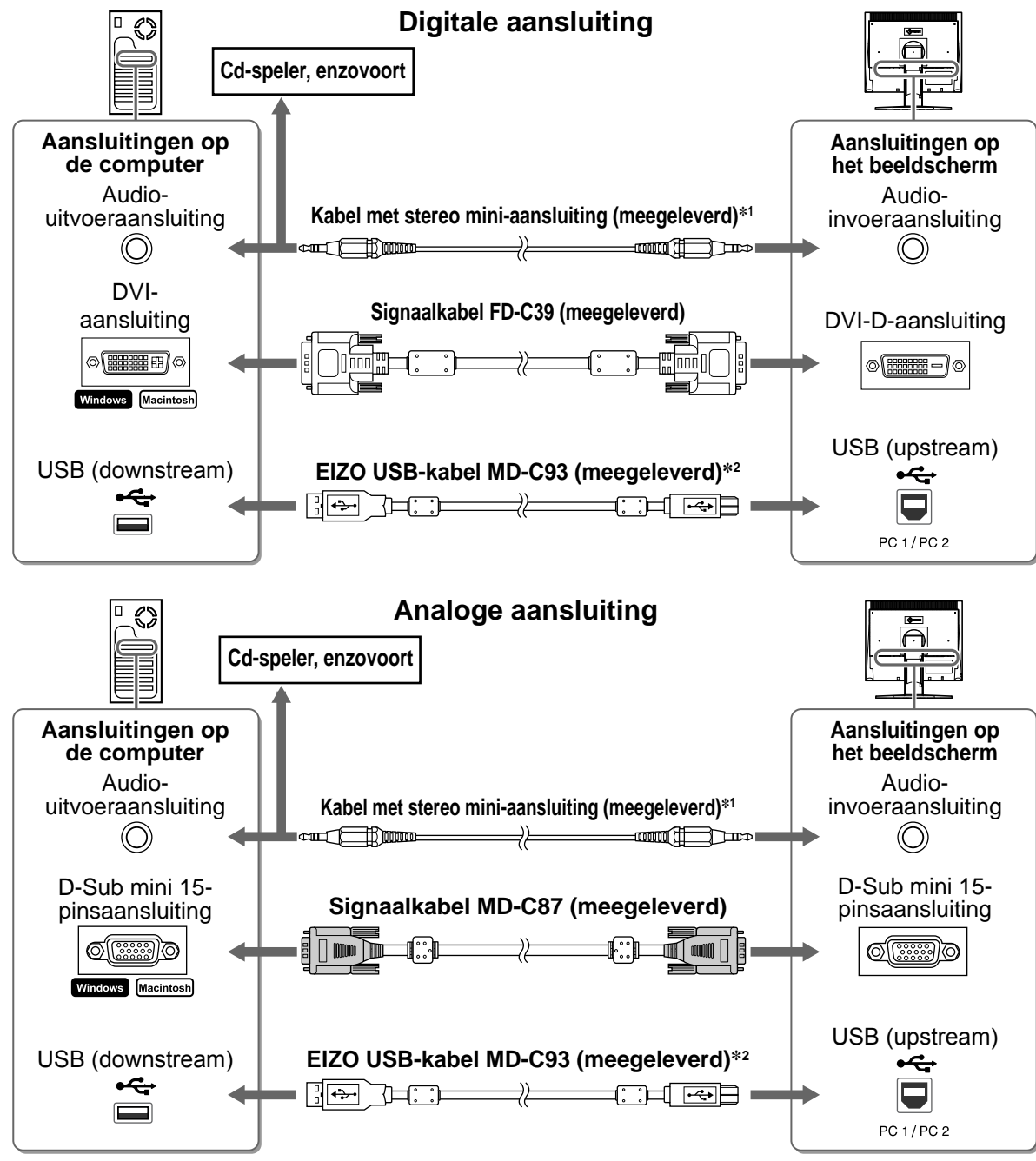

<sup>\*1</sup> Vereist om de luidspreker van het beeldscherm te gebruiken (pagina 7).

*3* **Sluit het netsnoer aan op een stopcontact en de voedingsaansluiting van het beeldscherm.**

<sup>\*</sup><sup>2</sup> Vereist wanneer u het beeldscherm wilt aanpassen met de software ScreenManager Pro for LCD. (Raadpleeg de gebruikershandleiding op de cd-rom voor meer informatie.)

# **De kabels van het beeldscherm afdekken**

Als u het beeldscherm met het kantelbare voetstuk, de in hoogte verstelbare voet of de EZ-UP-voet hebt gekocht, dekt u de kabels van het beeldscherm af met de kabelhouder.

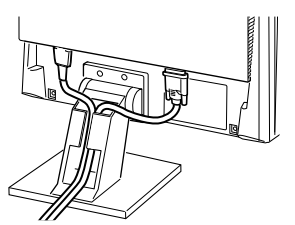

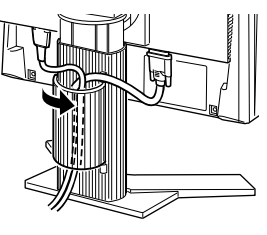

**Kantelbaar voetstuk In de hoogte verstelbare voet EZ-UP-voet**

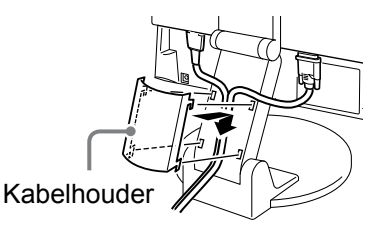

# **Hoogte en hoek van het beeldscherm aanpassen**

Regel hoogte en hellingshoek (horizontaal en verticaal) van het beeldscherm voor optimale werkomstandigheden.

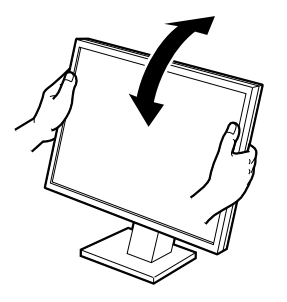

**Kantelbaar voetstuk** Houd de zijkanten van het beeldscherm met beide handen vast om de hoek van het scherm aan te passen.

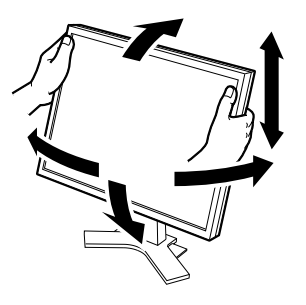

**In de hoogte verstelbare voet** Houd de zijkanten van het beeldscherm met beide handen vast om het scherm naar boven, beneden, links of rechts te bewegen.

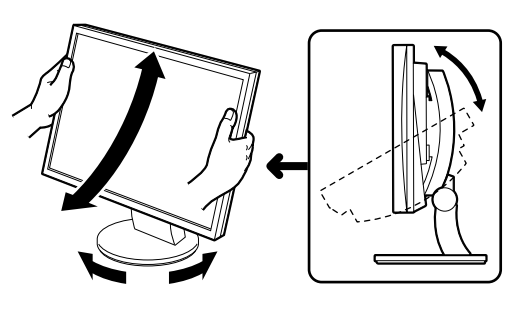

#### **ArcSwing 2-voet**

Houd de zijkanten van het beeldscherm met beide handen vast om het scherm naar voren of achteren te draaien en om dit naar links of rechts te bewegen.

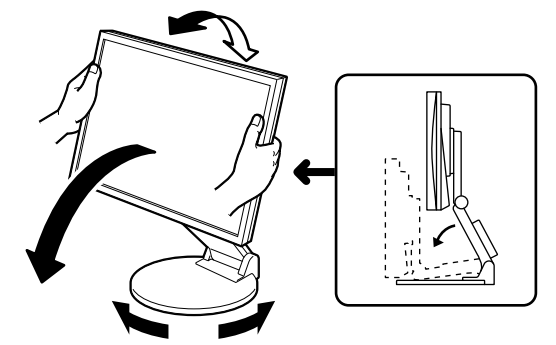

**EZ-UP-voet**

Houd de zijkanten van het beeldscherm met beide handen vast en pas de hoek van het scherm aan door het scherm omhoog, omlaag, naar links of naar rechts te bewegen.

# **Het scherm weergeven**

### **1** Druk op  $\circledcirc$  om het beeldscherm in te schakelen.

Het Aan/uit-lampje van het beeldscherm gaat blauw branden.

### *2* **Zet de computer aan.**

Het schermbeeld verschijnt.

Wanneer u het beeldscherm en de computer inschakelt en voor het eerst gebruikt met een analoog signaal, wordt de functie Automatische aanpassing geactiveerd om de klok, fase en beeldpositie automatisch aan te passen.

#### **Attentie**

• Schakel het beeldscherm en de computer altijd uit na gebruik. Wanneer u de stekker uit het stopcontact trekt, verbruikt het beeldscherm helemaal geen stroom.

**Voor gebruik Installatie Instellingen Problemen oplossen**

# **Luidsprekervolume aanpassen**

# **1** Druk op  $\circledast$  of  $\circledast$ .

Het aanpassingsmenu verschijnt. Druk op  $(v)$  om het volume te verlagen of op  $(v)$  om het te verhogen.

# 2 Selecteer **1**.

De aanpassing is voltooid.

# **De schermmodus selecteren (FineContrast-modus)**

Met FineContrast kunt u de meest geschikte modus voor beeldschermweergave kiezen. Meer informatie over FineContrast vindt u in de gebruikershandleiding op de cd-rom.

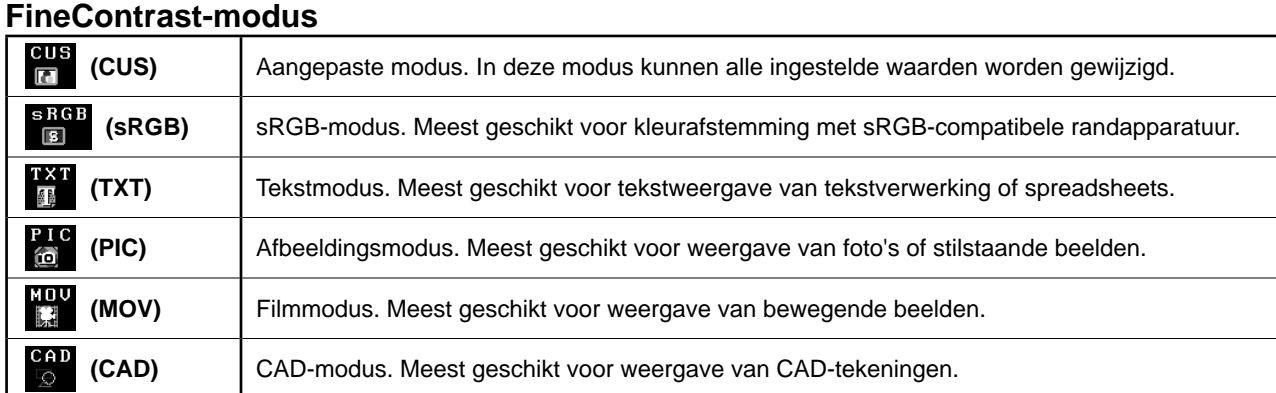

# **1** Druk op  $\omega$ .

Het aanpassingsmenu verschijnt.

# 2 Druk nogmaals op (M) terwijl het **aanpassingsmenu wordt weergegeven.**

Elke keer dat u op de toets drukt, wordt de modus gewijzigd.

# *3* **Selecteer .**

De geselecteerde modus wordt ingesteld.

# **Helderheid aanpassen**

**1** Druk op  $\circledast$  of  $\circledast$ .

Het aanpassingsmenu verschijnt.

Druk op  $\langle \phi \rangle$  om de helderheid van het scherm te verhogen of op om de helderheid te verlagen.

# 2 Selecteer **...**

De aanpassing is voltooid.

### **OPMERKING**

• Het scherm wordt automatisch ingesteld op de juiste helderheid voor de omgeving, aangezien de sensor aan de onderkant van het beeldscherm de helderheid van de omgeving detecteert met de BrightRegulator-functie.

Raadpleeg de gebruikershandleiding op de cd-rom voor meer informatie.

**De basisinstellingen en -aanpassingen zijn voltooid. Raadpleeg de gebruikershandlei-**

### **ding op de cd-rom voor geavanceerde instellingen/aanpassingen.**

#### **Huidige FineContrast-modus**

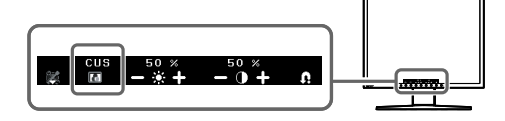

### **Helderheidsaanpassingsvenster**

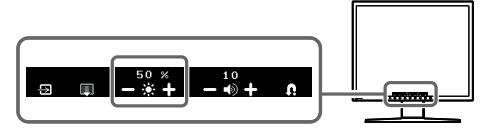

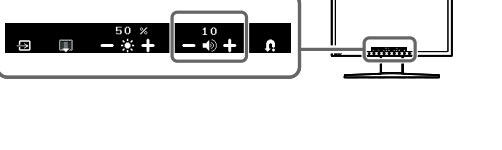

**Aanpassingsvenster voor luidsprekervolume**

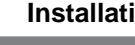

# **Probleem: geen beeld**

Als het probleem blijft bestaan nadat u de onderstaande oplossingen hebt uitgeprobeerd, neem dan contact op met uw plaatselijke leverancier.

### **1. Controleer het aan/uit-lampje.**

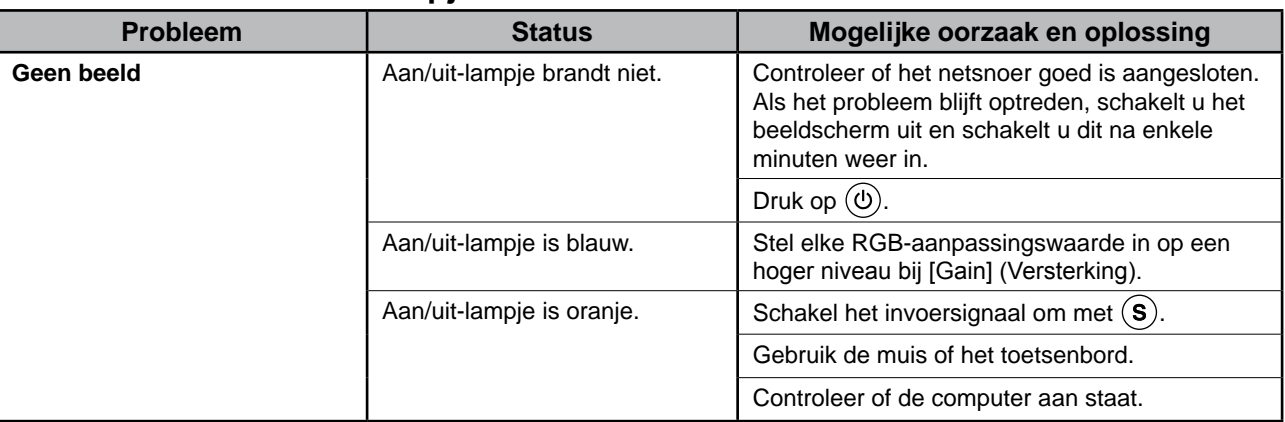

### **2. Controleer het foutbericht op het scherm.**

Foutberichten verschijnen bij een verkeerd invoersignaal, ook al functioneert het beeldscherm correct.

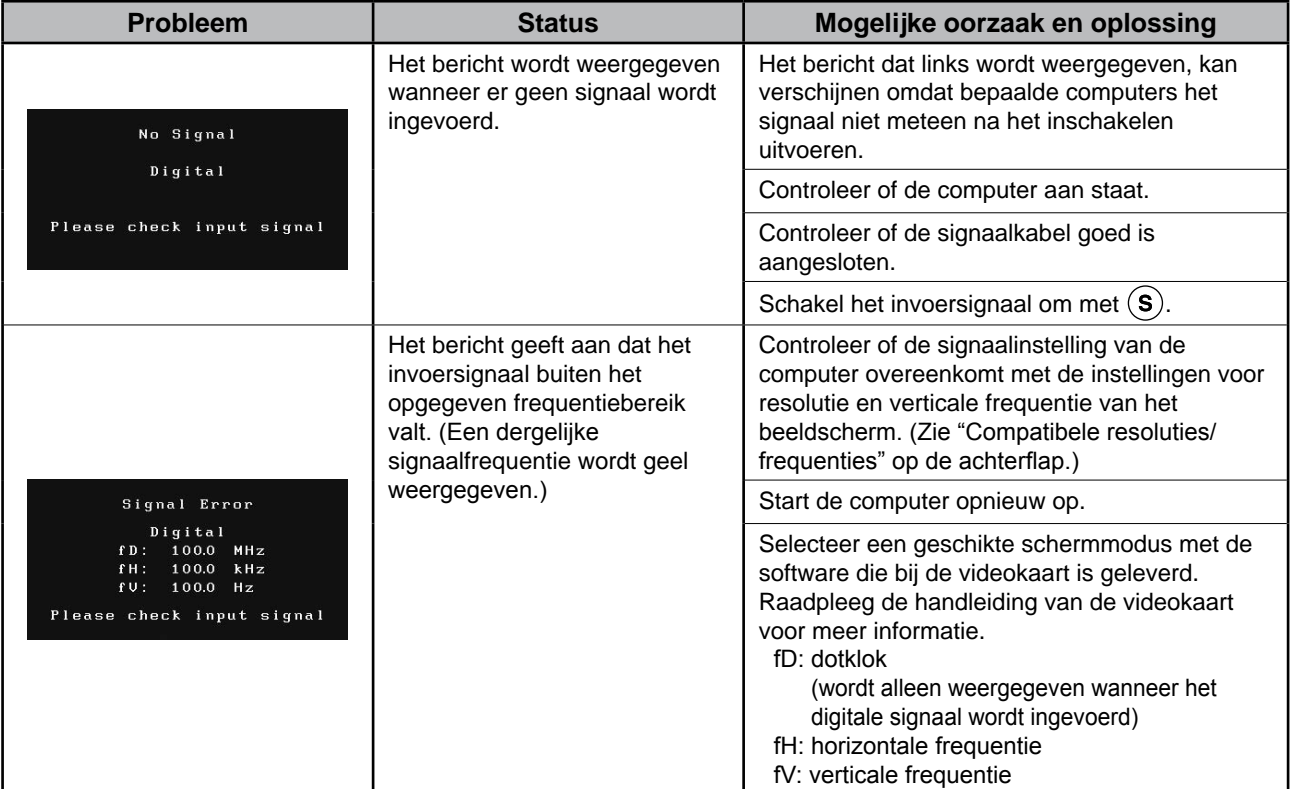

### **Compatibele resoluties/frequenties**

Dit beeldscherm ondersteunt de volgende resoluties.

### **De analoge ingang**

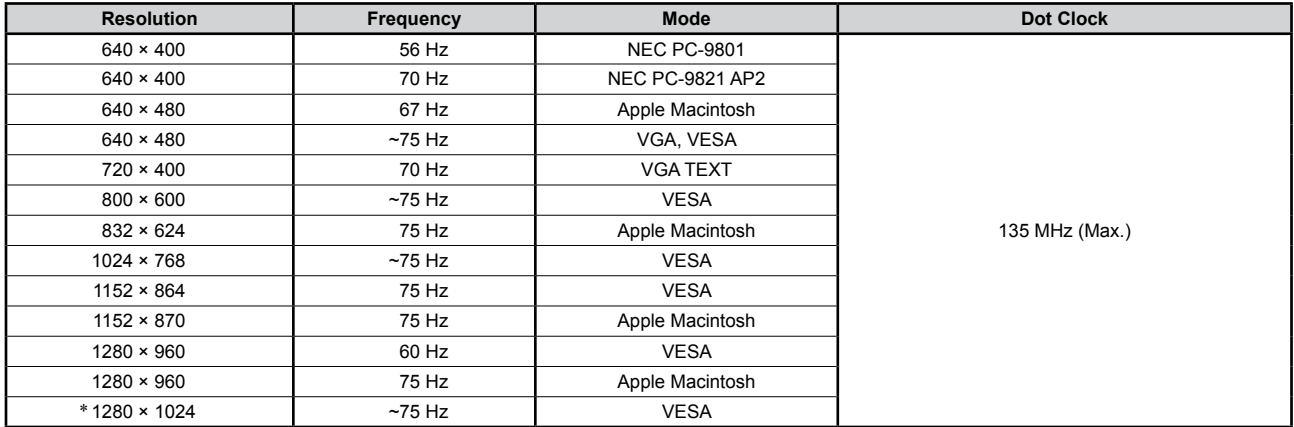

### **De digitale ingang**

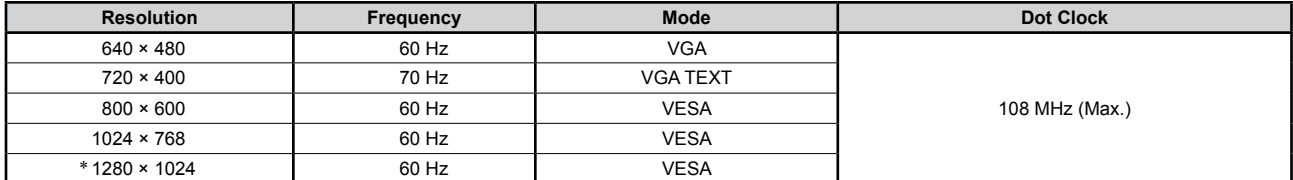

\* Aanbevolen resolutie (Deze resolutie instellen)

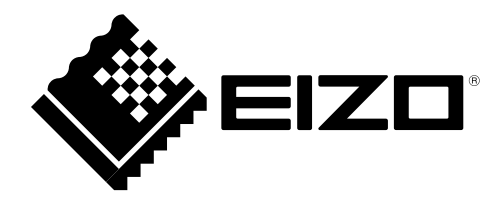